#### Welcome to the **Closing the Order Loop and Other Hidden Gems in NextGen Webinar**

The presentation will begin shortly. Please note that all attendees are in listen only mode. Inquiries may be submitted using the Questions window. A recording of this webinar will be sent out to all attendees.

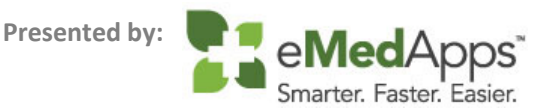

#### **ZI** About eMedApps

eMedApps is a Healthcare Information Technology Services company providing practices, clinics and hospitals with a full range of services, as well as a suite of products designed to increase efficiency and facilitate communication.

- Founded in 1999
- Working as partner with NextGen since 2001
- Worked as subcontractor for NextGen
- Serving healthcare clients across USA
- Services and Products for NextGen clients

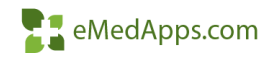

#### **Closing the Order Loop**

## **T. Closing the Order Loop Configuration**

- Step 1: Confirm the Document Type is configured to be a potential order result
	- o File Maintenance Master Files System Document Management Document Types Select the Document Type you plan to use: Potential Order Result check box

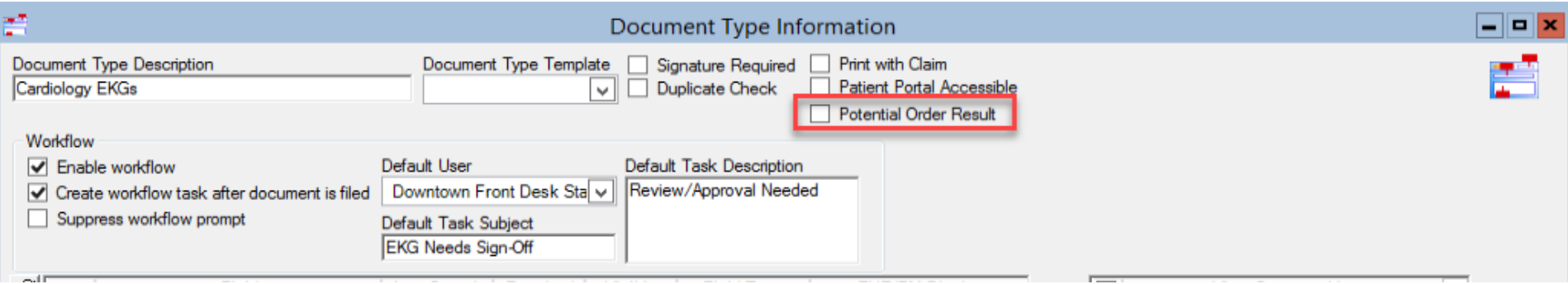

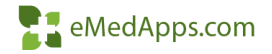

### **T. Closing the Order Loop Configuration**

- Step 2: Confirm the Practice is configured for closing the order loop
	- o File Maintenance Master Files System EHR Practices Select the Practice to Configure – Preferences – Orders Module: Pick Radio buttons at the bottom

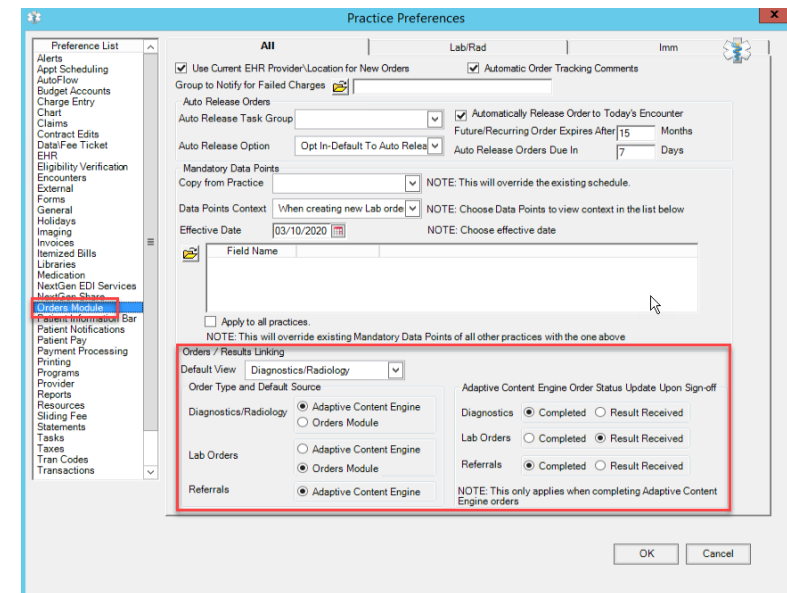

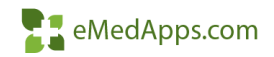

## **T. Closing the Order Loop Utilization**

- When users are scanning documents into the system via Document Management, they will see an additional panel at the bottom of the filing window.
- Link the scan to the appropriate order by placing a check mark next to the order and click Complete.
- If the item that is being scanned is not related to an order, this section of the filing window back be left blank.

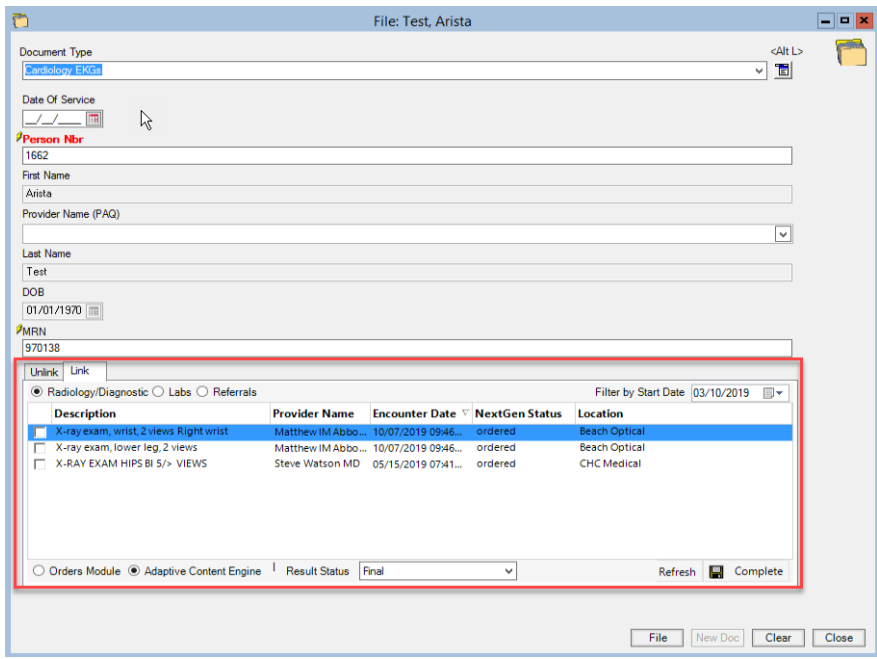

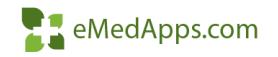

#### **Chronic Conditions Workflow**

## **Zi Chronic Conditions Workflow**

- The Chronic Conditions template uses a problem based charting workflow.
- The Chronic Conditions Template is used to document the status, compliance, and any other issues with a chronic problem.
- This template is primarily used with FP and IM, but can be used with other specialties.

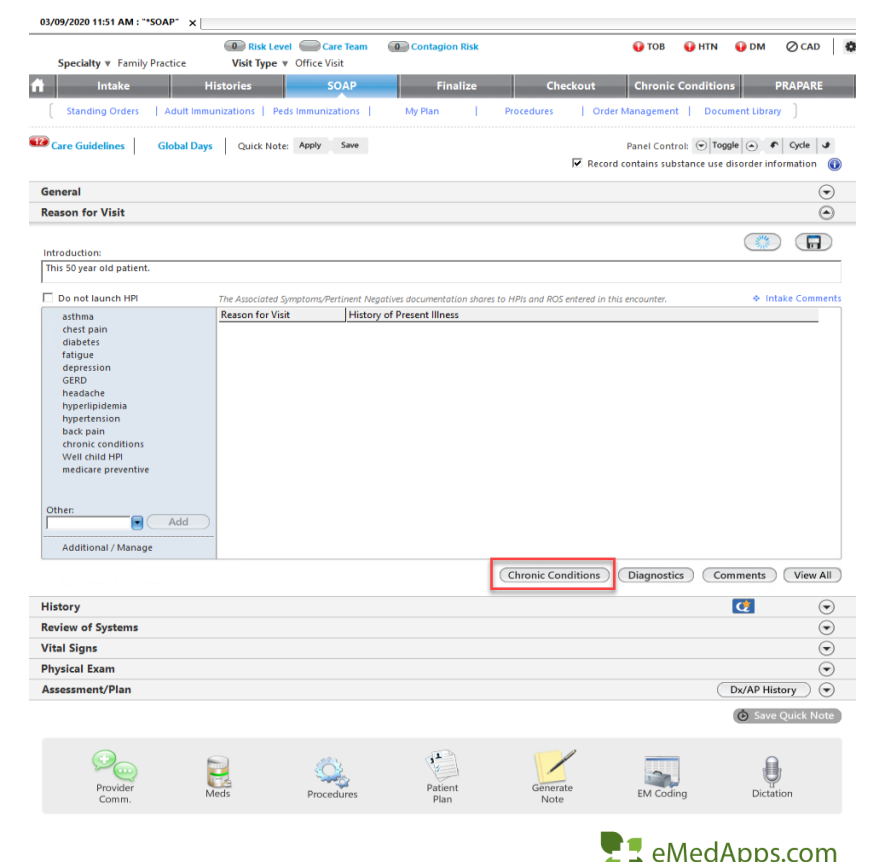

## **T. Chronic Conditions Workflow**

#### The following is a sample workflow for documentation:

- 1. Overall Chronic Conditions HPI: Document a general comment that applies to all chronic conditions for this patient (my phrases are available).
- 2. Review the flowsheet, if applicable.
- 3. Select the Problem desired to document first.
- 4. Add the assessment status for today's visit.
- 5. Document the note for today's visit. Entering a value into this field will add or update a note associated with the problem in the Problem Module.
- 6. Document the HPI for today's visit. Click the arrow to copy the data from the note to the HPI, if desired.
- 7. Click Lab Review to populate the HPI comment with recent lab results.
- 8. Click Screening Questions to document screening questions, if they are affiliated with the diagnosis selected.
- 9. Document Exclusions, if necessary.
- 10. Document the Patient Plan, if desired.
- 11. Document the Provider Plan, if desired.
- 12. Once Complete, click the Add/Update button.

Repeat steps 3-12 for the next problem.

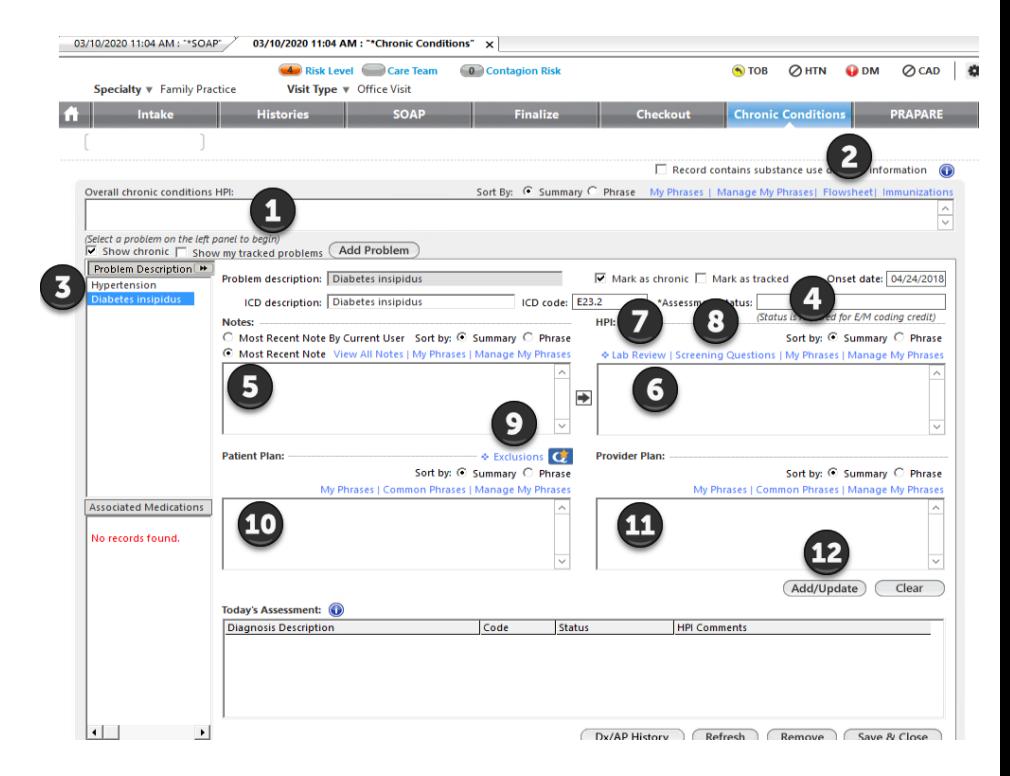

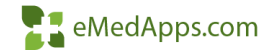

#### **Editing Medication Favorites**

#### **EL** Editing Medication Favorites

• From within the Medication Module, right click and choose edit on any saved favorite Medications.

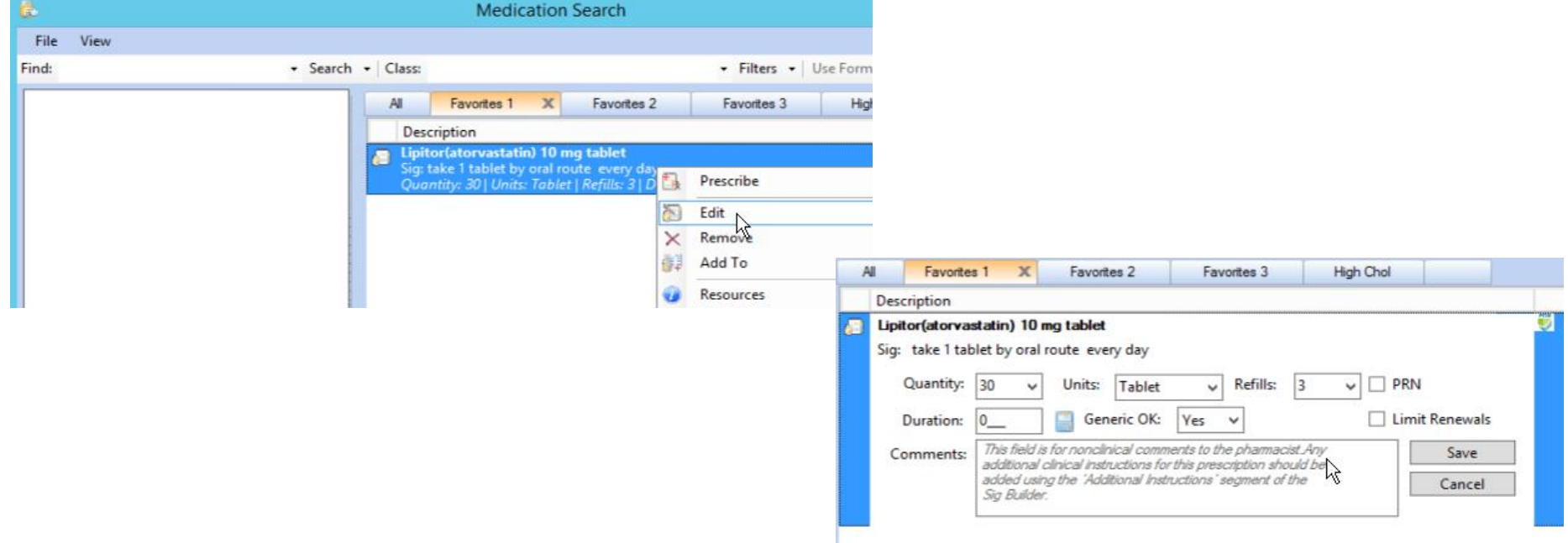

#### **Configuring Blue Sub Navigation Links**

## **T. Configuring Blue Sub Navigation Links**

File – System/Practice Template – \*Configuration Home – Framework Content

Specialty v Family Practice Visit Type v Office Visit

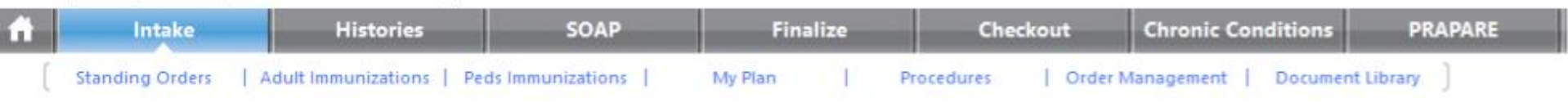

- 1. Choose the Specialty desired
- 2. Pick the Visit Type desired
- 3. Pick the Tab to edit
- 4. Update the Sub Nav desired
- 5. Click the Update button

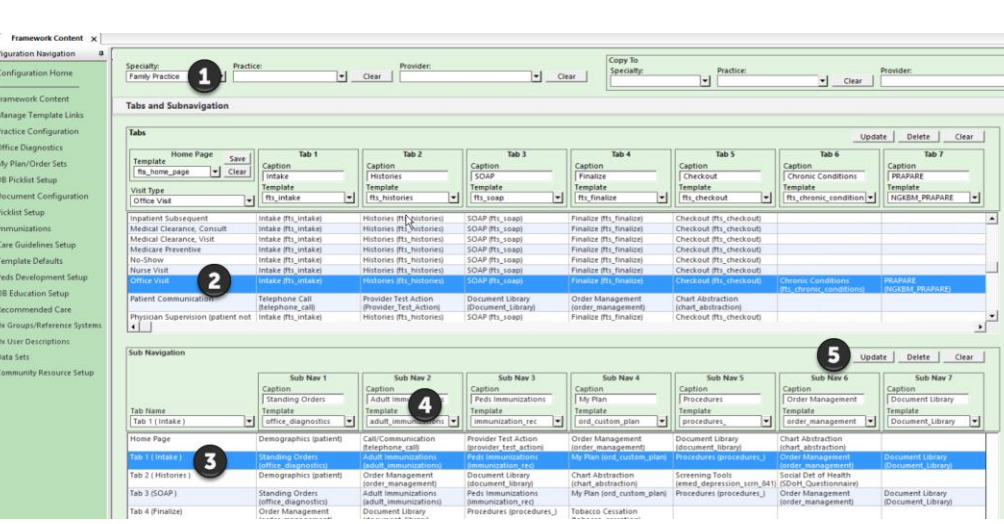

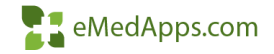

#### **Configuring Procedures**

## **E** Configuring Procedures

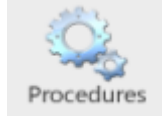

File – System/Practice Template - \*Configuration Home – Framework Content

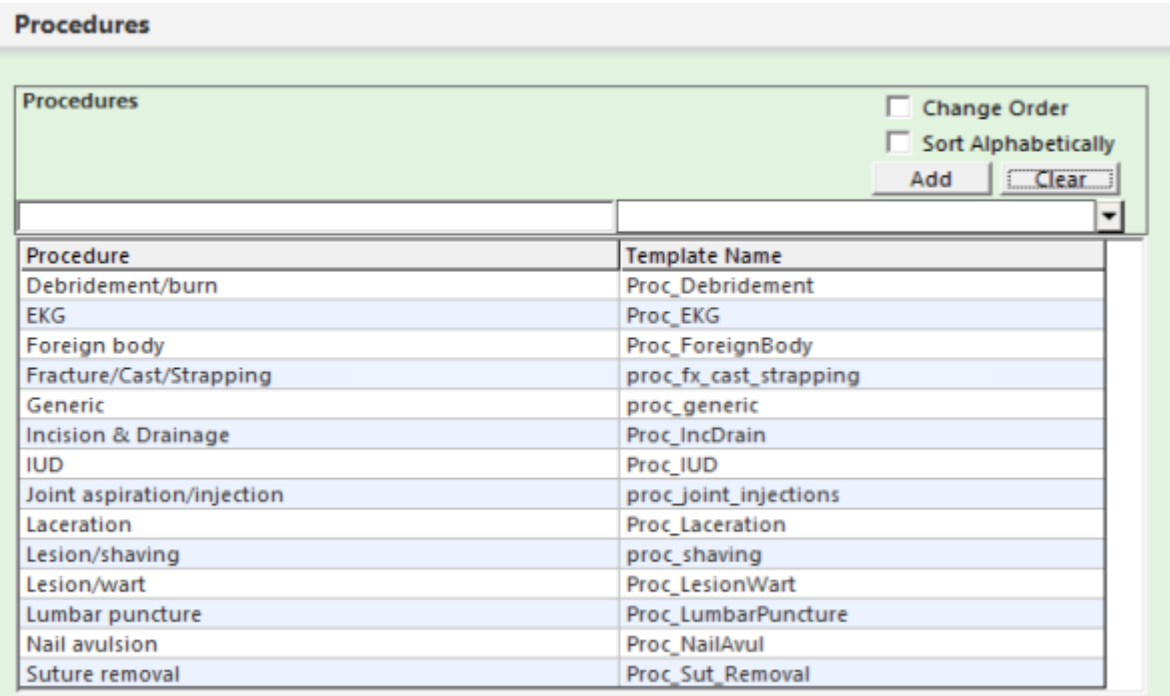

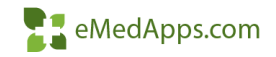

#### **My Phrase Management**

# **Adding My Phrases**

Wherever you are at in the NextGen application, if My Phrases are available, you will see 2 links.

#### My Phrases | Manage My Phrases

- To add a My Phrase:
	- Click the Manage My Phrases link
	- Document a My Phrase Summary or Title for your Phrase
	- 2. Document the phrase
	- 3. Click Add

*\*Tip\** Don't change the phrase type, as wherever you are at in the system, it will default appropriately.

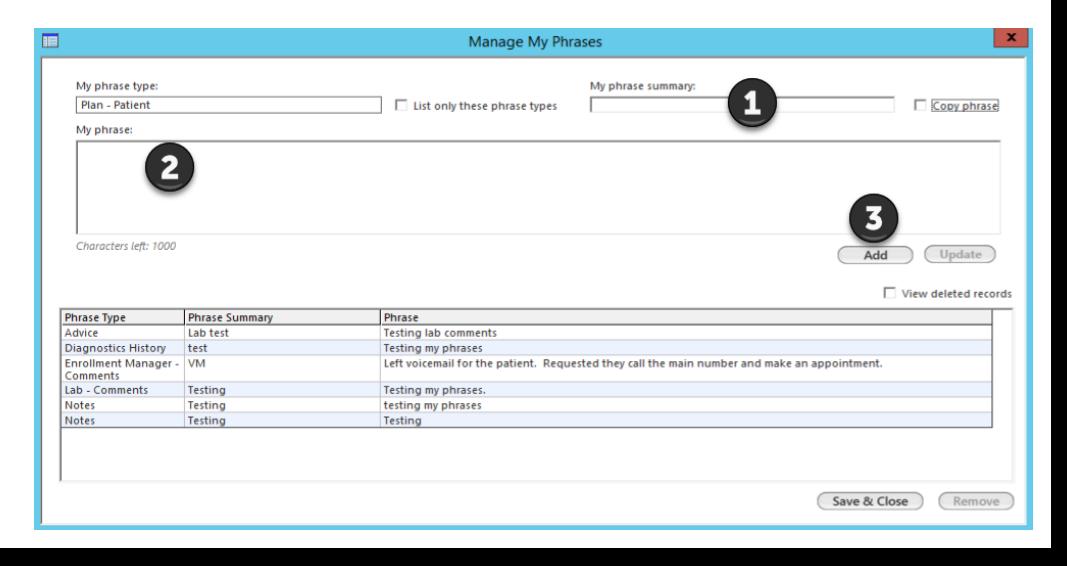

# **T. Updating My Phrases**

- Click the Manage My Phrases link
- To edit/update a My Phrase:
	- Click the Manage My Phrases link
	- Select the phrase to be updated
	- 2. Make the edits desired
	- 3. Click Update

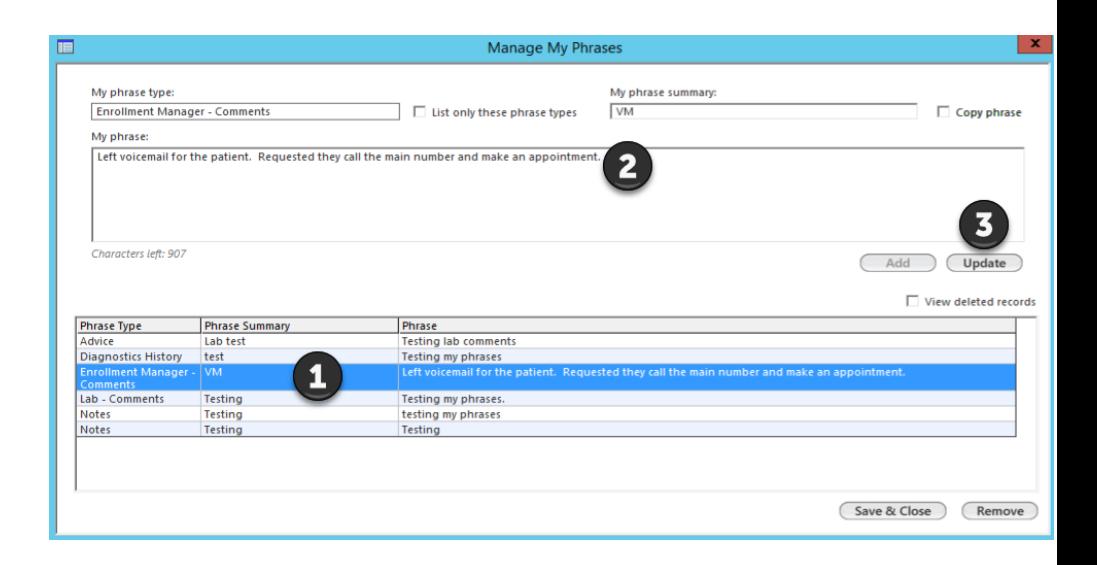

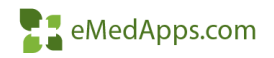

My Phrases | Manage My Phrases

## **T.** Deleting My Phrases

- Click the Manage My Phrases link
- To Delete a My Phrase:
	- Click the Manage My Phrases link
	- 1. Select the phrase to be deleted
	- 2. Click Remove

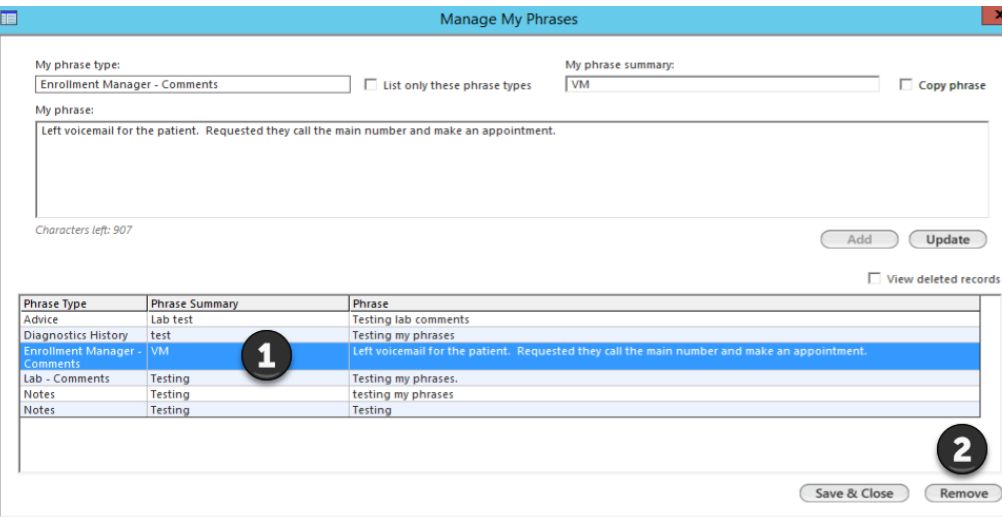

My Phrases | Manage My Phrases

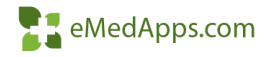

# **El Copying My Phrases**

#### File – System/Practice Template – \*Configuration Home – DB Picklist Setup

- To Copy a My Phrase Type:
	- 1. Select the user and phrase type or all to be copied from
	- 2. Select the user to be copied to
	- 3. Click Copy
- Tips to copying My Phrases:
	- o If a name of a users doesn't show as an option to copy to, that means they already have that phrase type.

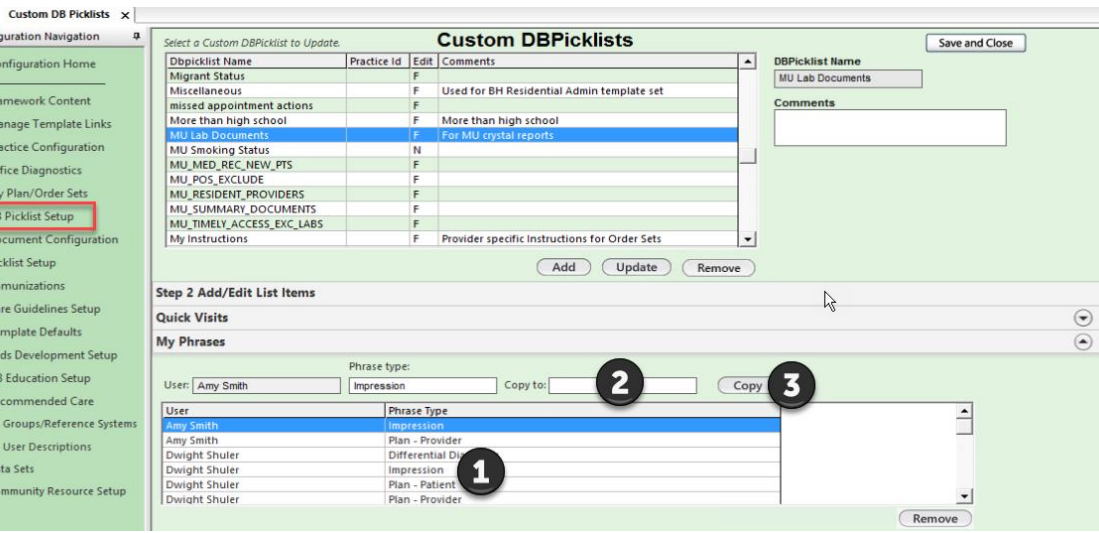

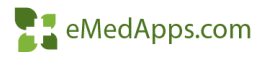

#### **Adding Labs to a Document**

### **Fi** Adding Labs to a Document

• From any document in NextGen, the user can right click and add a patient image or lab results to the document.

This 56 year old female presents for Well child HPI.

History of Present Illness: 1. Well child HPI

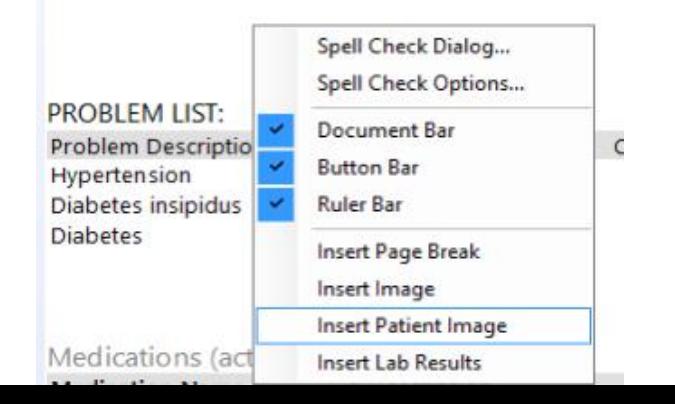

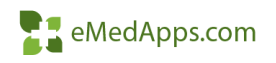

#### **Understanding Addendums**

## **T. Document Addendums**

• Document Addendums can be used while the encounter is unlocked and the document is signed.

> 03/10/2020 11:04 AM : Document "Master\_Im" X A MI TX Text

- The blue check in the top right corner of the document will change to a paperclip, once signed. If a document addendum is needed, click the paperclip icon.
	- Tips for Document Addendums:
		- o If the document is regenerated, the addendum will be lost
		- o The addendum does not go to the PAQ for signature

Provider:

Watson MD, Steve 03/11/2020 10:22 AM Document generated by: Shawnna Wilburn 03/11/2020 10:21 AM

Addendum(Wilburn, Shawnna) 3/11/2020 10:23:36 AM

Adding an Addendum to today's visit.

## **E. Encounter Addendums**

- Encounter Addendums can be used when the encounter is locked.
- To create an Encounter Addendum:
	- Highlight the locked encounter desired
	- File New Addendum

You should now see the addendum added to the patient chart

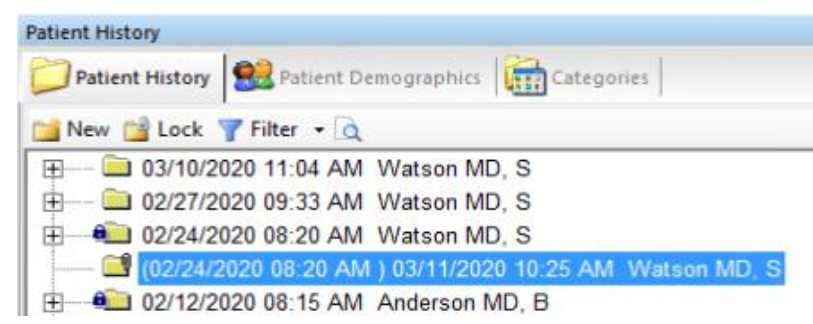

• Encounter Addendums are limited to documents and patient images only.

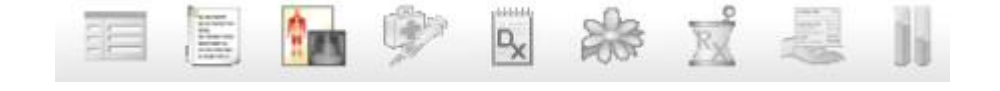

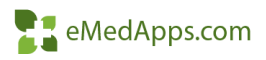

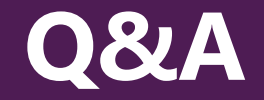

#### A recording of this webinar will be sent out to all attendees.

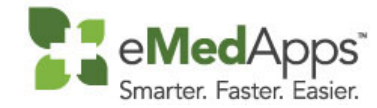

**847-490-6869 info@emedapps.com**